**THOMSON** 

## 512511 RHEITA 100

## FR Caméra IP extérieure motorisée avec éclairage

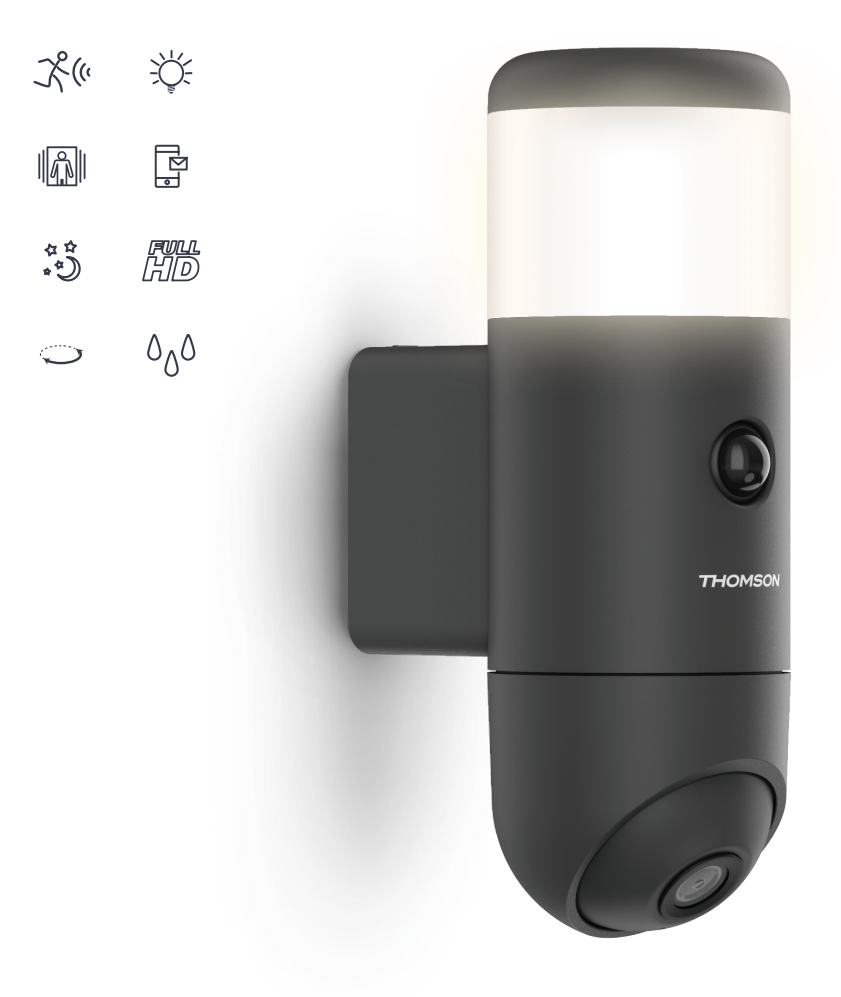

# *SOMMAIRE*

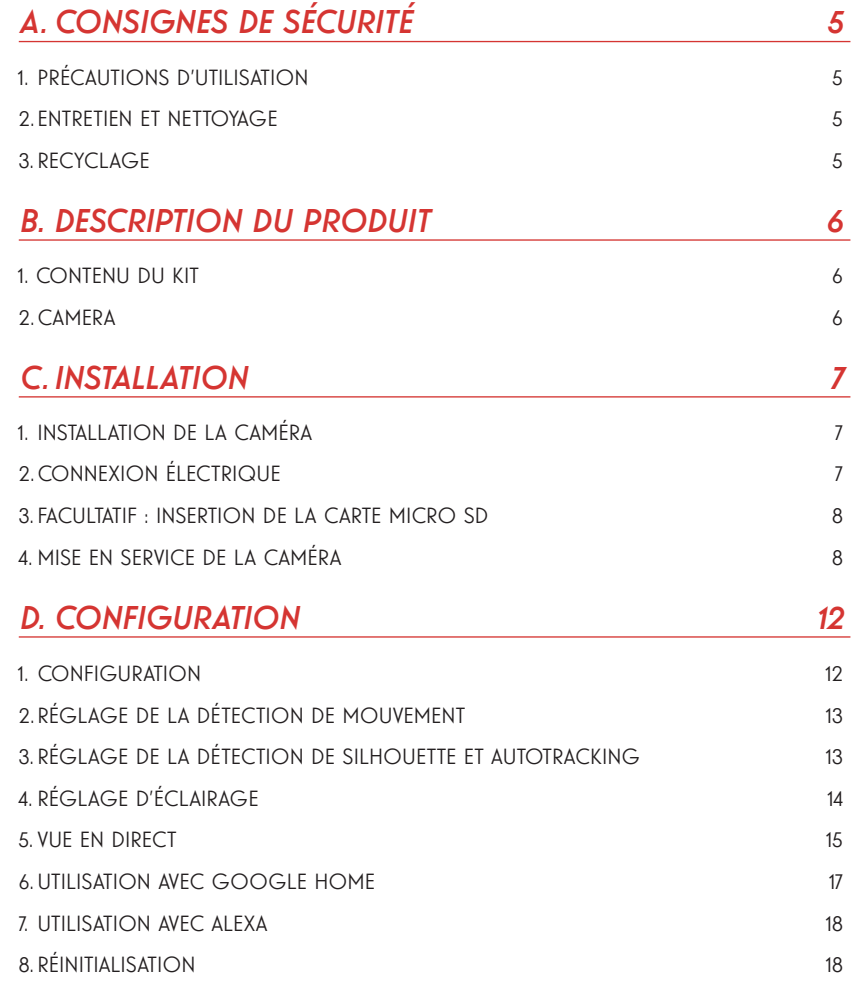

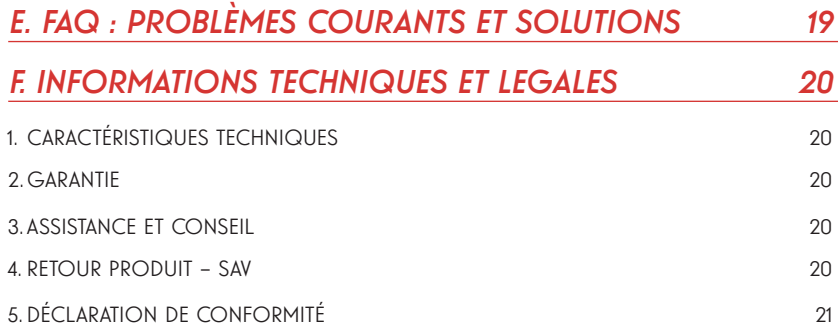

Important : Votre caméra bénéficie de fréquentes mises à jour et la liste des fonctionnalités offertes par la caméra et son application est amenée à s'étoffer. Nous vous invitons à maintenir à jour l'application et vérifier les mises à jour de la présente notice pour bénéficier de l'intégralité des fonctions.

#### 1 - PRÉCAUTIONS D'UTILISATION

- La caméra ne doit pas être installée dans un lieu où le filtre de l'objectif serait exposé aux rayures et aux salissures.
- Ne laissez pas les enfants manipuler le produit.
- Lors du perçage, veillez à ne pas endommager de câbles électriques ou de tuyauterie sous la surface.
- Ne pas exposer l'objectif à la lumière directe du soleil ou d'une quelconque source lumineuse réfléchie.
- Ne pas installer à proximité de produits chimiques acides, d'ammoniaque ou d'une source d''émission de gaz toxiques.
- La caméra utilise des moteurs de haute précision, ne pas manœuvrer le moteur horizontal de la caméra à la main.
- L'installation et l'utilisation de la caméra doivent être en accord avec la législation locale.

#### 2 - ENTRETIEN ET NETTOYAGE

- Couper l'alimentation électrique avant tout entretien.
- Ne pas nettoyer le produit avec des substances abrasives et corrosives.
- Utiliser un simple chiffon doux légèrement humidifié.
- Ne pas vaporiser à l'aide d'un aérosol, cela pourrait endommage l'intérieur du produit.

## *A - CONSIGNES DE SÉCURITÉ*

#### 3 - RECYCLAGE

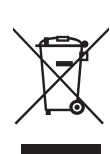

Ce logo signifie qu'il ne faut pas jeter les appareils hors d'usage avec les ordures ménagères.

Les substances dangereuses qu'ils sont susceptibles de contenir peuvent nuire à la santé et à l'environnement. Faites reprendre ces appareils par votre

distributeur ou utilisez les moyens de collecte mis à votre disposition par votre commune.

Il est interdit de jeter les piles usagées dans une poubelle ordinaire. Des piles/accus contenant des substances nocives sont marqués des symboles figurant ci-contre qui renvoient à l'interdiction de les jeter dans une poubelle ordinaire. Les désignations des métaux lourds correspondants sont les suivants : Cd = cadmium, Hg = mercure, Pb = plomb. Vous pouvez restituer ces piles/accus usagés auprès des déchetteries communales (centres de tri de matériaux recyclables) qui sont dans l'obligation de les récupérer. Ne laissez pas les piles/piles boutons/ accus à la portée des enfants, conservez-les dans un endroit qui leur est inaccessible. Il y a risque qu'elles soient avalées par des enfants ou des animaux domestiques. Danger de mort ! Si cela devait arriver malgré tout, consultez immédiatement un médecin ou rendez-vous à l'hôpital. Faites attention à ne pas court-circuiter les piles, ni les jeter dans le feu, ni les recharger. Il y a risque d'explosion !

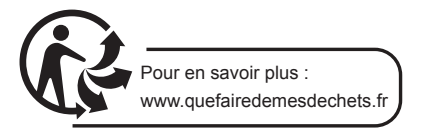

## *B - DESCRIPTION DU PRODUIT*

1 - CONTENU DU KIT

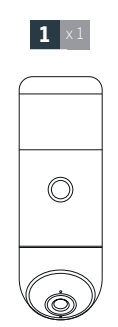

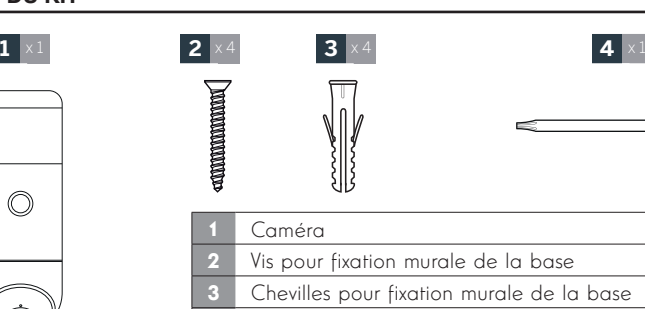

Clé de sécurité pour visser la caméra sur sa base

2 - CAMÉRA

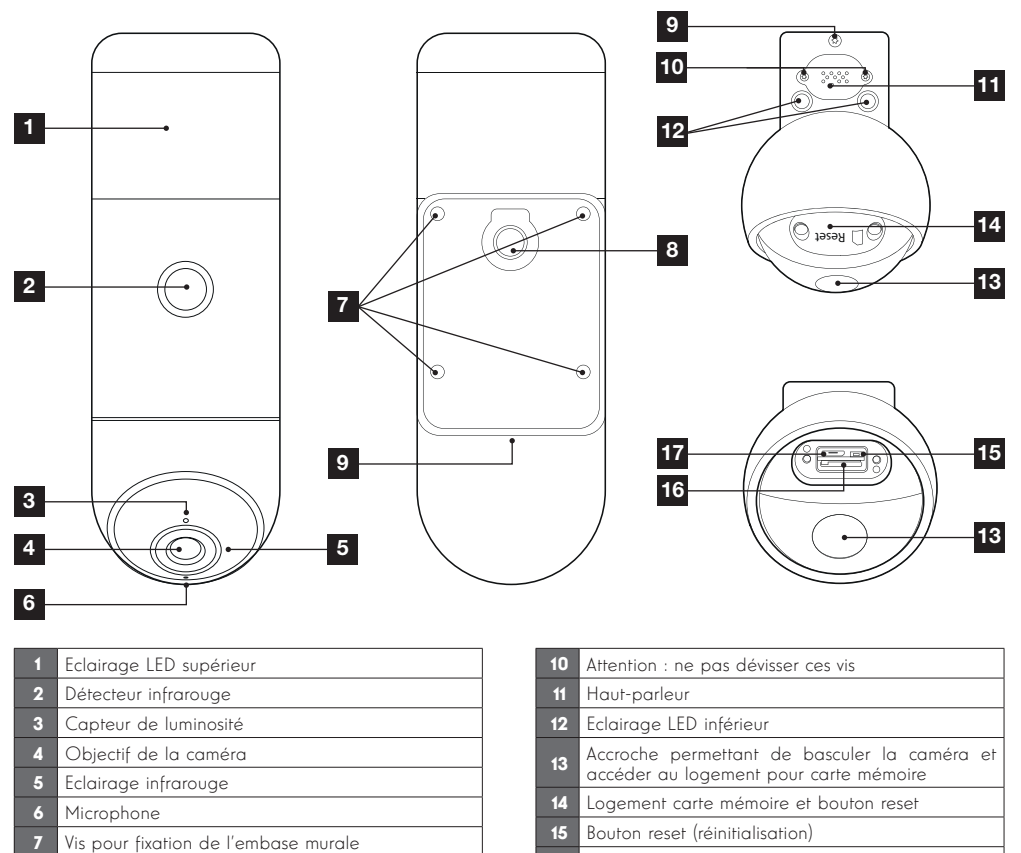

16 Logement pour carte microSD 17 Prise USB inutilisée sur ce modèle

- 8 Passage du câble d'alimentation
- Vis de déverrouillage de la caméra de son embase

FR

## *C - INSTALLATION*

#### 1 - INSTALLATION DE LA CAMERA

La caméra est prévue pour être installée au mur à une hauteur minimale d'1m60

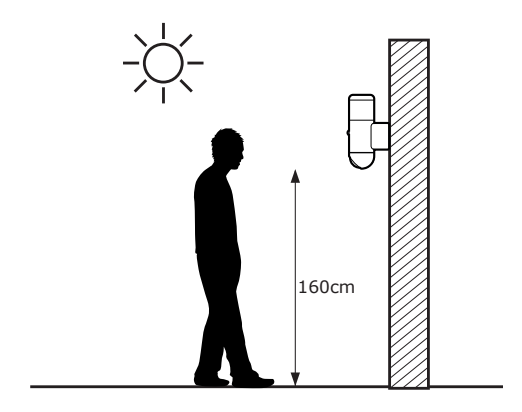

La caméra peut être installée en lieu et place d'un luminaire existant. Elle nécessite une connexion aux conducteurs de phase (L) neutre (N) et terre (conducteur de sécurité jaune/vert)

Dévissez la vis sous la caméra à l'aide de la clé fournie afin de retirer la caméra de son embase murale.

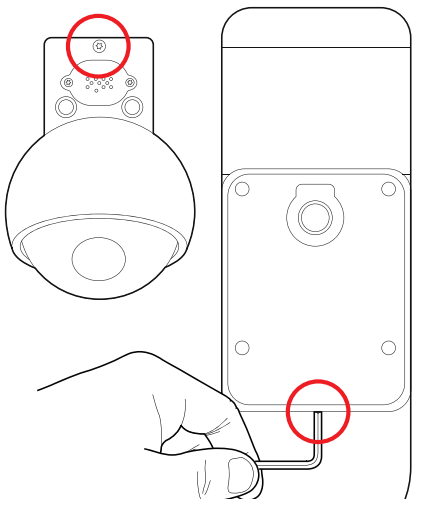

Le bornier de connexion se dévisse afin de libérer la caméra, dévissez les 2 vis pour ne conserver que l'embase pour plus de facillité durant l'installation.

Fixez l'embase de la caméra à l'aide de vis et chevilles appropriées à la nature du support (les vis et chevilles fournies conviennent pour des murs en matériau plein).

Pour plus de facilité, un gabarit de perçage est fourni. Si la surface du mur est inégale, une mousse d'étanchéité est fournie pour être insérée entre le mur et l'embase murale.

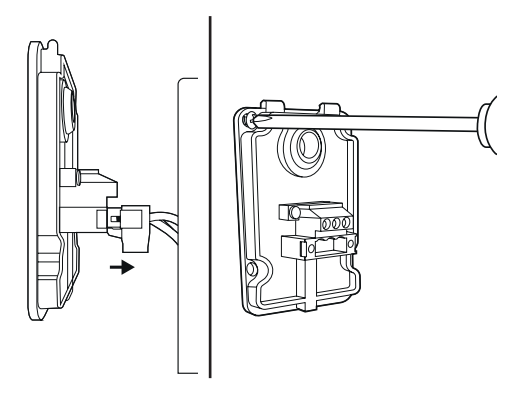

#### 2 - CONNEXIONS ELECTRIQUES

ATTENTION : pour des raisons évidentes de sécurité l'alimentation électrique doit être coupée durant l'installation (disjoncteur de protection en position OFF).

Passez le câble d'alimentation électrique au travers de l'embase de la caméra, puis connectez comme suit :

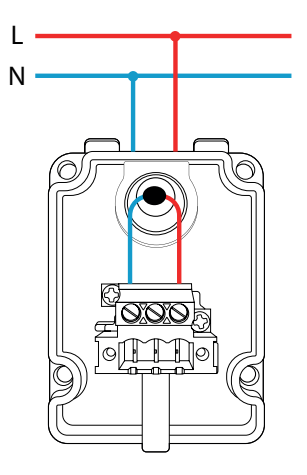

## *C - INSTALLATION*

Raccordez et revissez ensuite le connecteur de la caméra sur l'embase, puis reverrouillez la caméra sur son embase à l'aide de la clé fournie

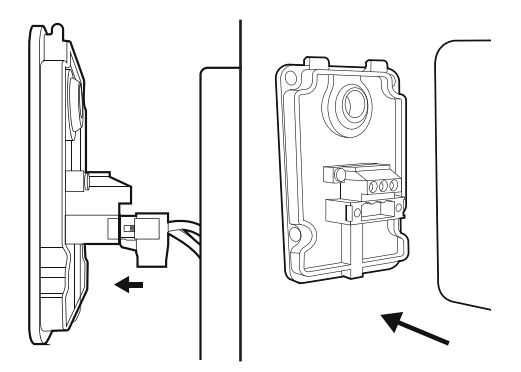

#### 3 - FACULTATIF : INSERTION D'UNE CARTE **MICROSD**

Pour enregistrer, la caméra nécessite une carte microSD non fournie d'une taille jusqu'à 128Go.

Basculez la partie mobile de la caméra vers le haut pour accéder au logement.

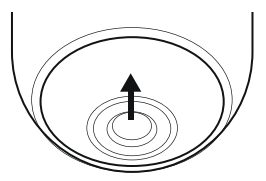

Bloquez le mouvement de la caméra à l'aide de l'encoche creusée puis dévissez les 2 vis permettant d'accéder au logement

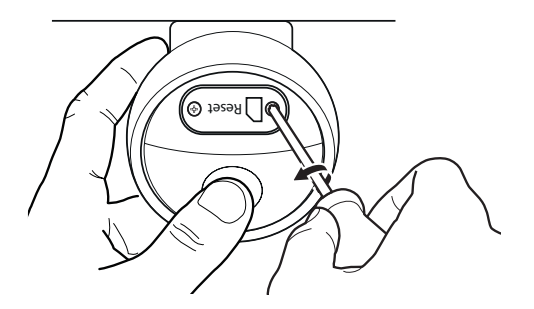

Insérez la carte microSD dans son logement puis revissez.

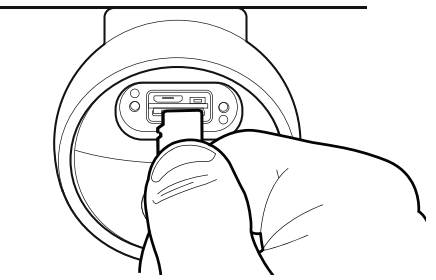

#### 4 - MISE EN SERVICE DE LA CAMERA

Téléchargez l'application  $\frac{C}{2}$  At Home Security sur l'appstore ou Google Play et lancez l'application sur votre smartphone.

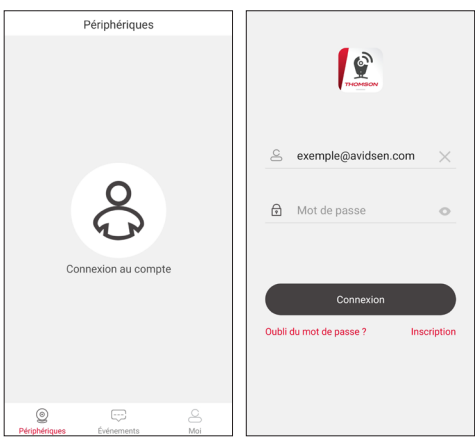

Cliquez sur Connexion au compte puis sur Inscription pour créer gratuitement un compte.

Attention: durant la procédure l'application va vous demander une autorisation géolocalisation. Cette demande n'a absolument aucun rapport avec votre position géographique ou GPS: cette autorisation sert uniquement à l'application à lire le nom de votre réseau WiFi pour le transmettre à votre caméra. Veuillez accepter pour poursuivre la mise en service de votre caméra.

8

## *C - INSTALLATION*

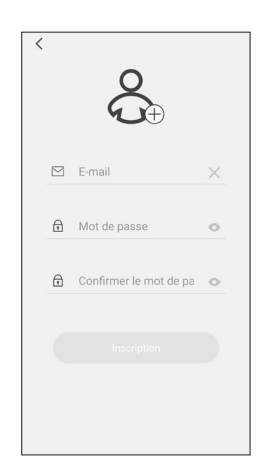

Renseignez une adresse e-mail valide et un mot de passe. Un code vous sera transmis par e-mail, à renseigner dans l'application pour terminer la création du compte. Le code est valable 30mn, vérifiez dans votre courrier indésirable si vous ne le recevez pas immédiatement ou relancez la procédure.

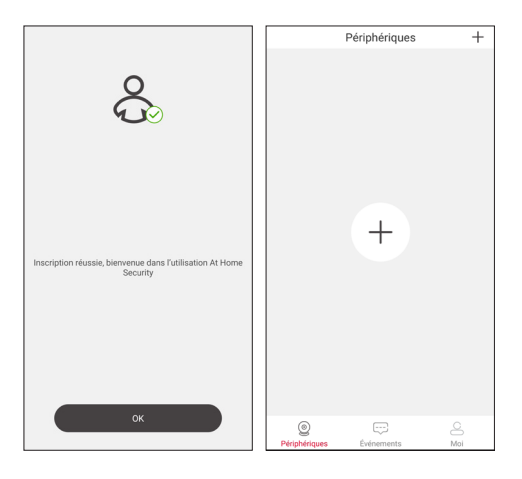

Cliquez ensuite sur le bouton + pour ajouter votre caméra à votre compte. Vous devrez scanner le QRCode qui figure sur le côté de la caméra.

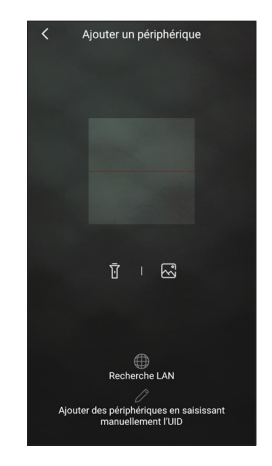

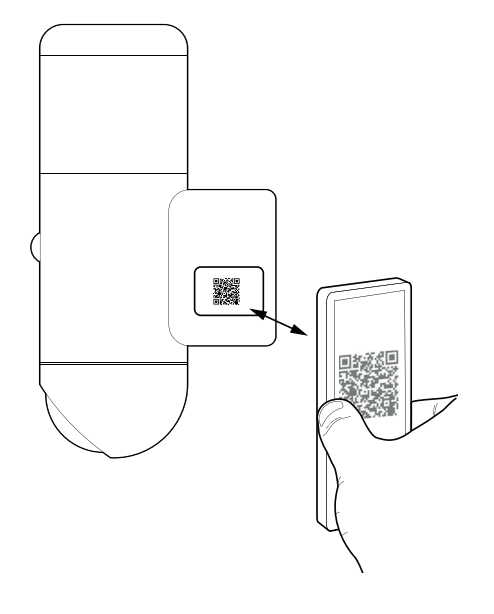

## *C - INSTALLATION*

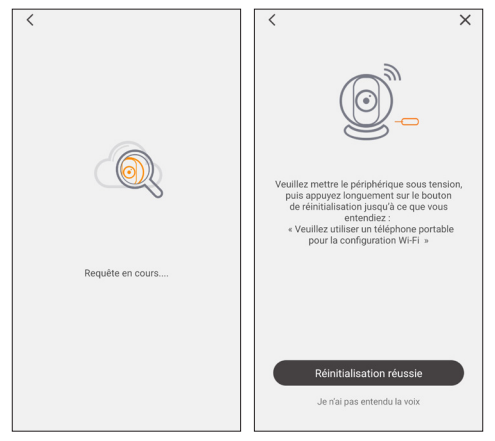

A ce stade, la caméra doit être mise sous tension. Coupez puis rétablissez l'alimentation électrique si nécessaire. Votre caméra étant vierge de toute configuration, cliquez ensuite sur Réinitialisation réussie pour poursuivre. La caméra démarre puis émet une mélodie (deux séries de cinq notes), indiquant qu'elle est prête pour la suite.

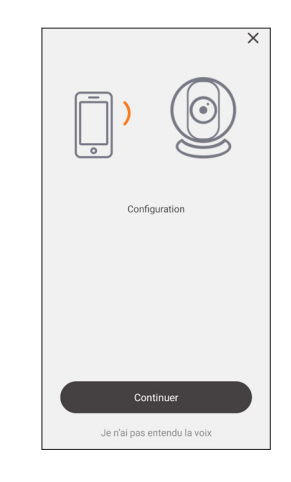

Le smartphone émet une mélodie qu'il faut faire écouter à la caméra. La caméra émet un bip sonore dès qu'elle a compris le message transmis. Cliquez alors sur Continuer.

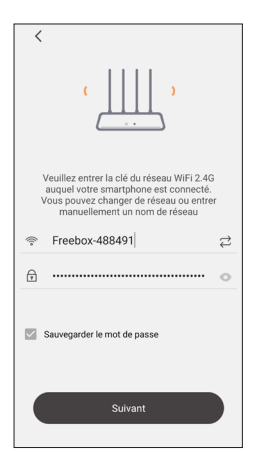

Entrez le SSID (nom) du réseau WiFi auquel la caméra va devoir se connecter, puis sa clé (mot de passe). Cliquez sur Suivant pour poursuivre.

IMPORTANT : Cet appareil est compatible réseau WiFi 2.4GHz - WPA/WPA2. Non compatible WiFi 5GHz, non compatible encryptage WEP. Veuillez vérifier ces paramètres WiFi de votre box ou contacter votre fournisseur d'accès Internet en cas de difficulté lors de la connexion.

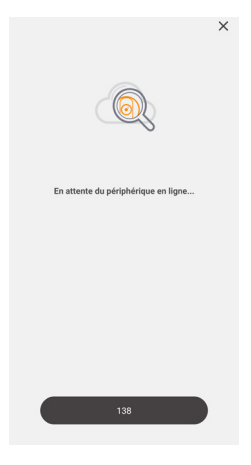

La caméra se connecte à votre réseau WiFi puis à Internet. Dès que votre application détecte la présence de la caméra sur Internet, vous serez invité à nommer votre caméra pour la reconnaître plus facilement. L'association est terminée.

## *C - INSTALLATION*

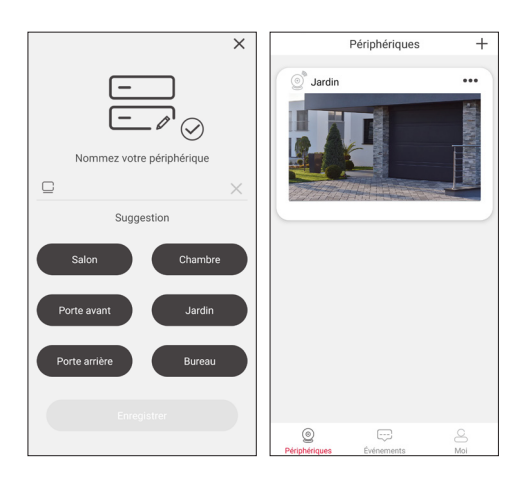

Lors de votre première connexion à la caméra, vous serez invité à changer de mot de passe pour plus de sécurité, et à mettre à jour votre caméra si son micrologiciel n'est pas à jour. Acceptez le cas échéant.

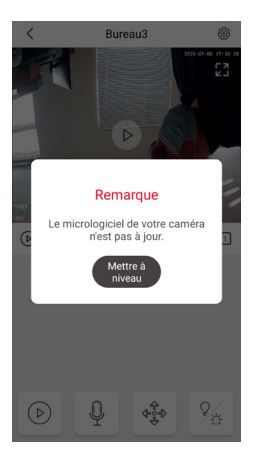

## *D - CONFIGURATION*

L'écran principal vous permet d'accéder aux différentes fonctions de votre caméra :

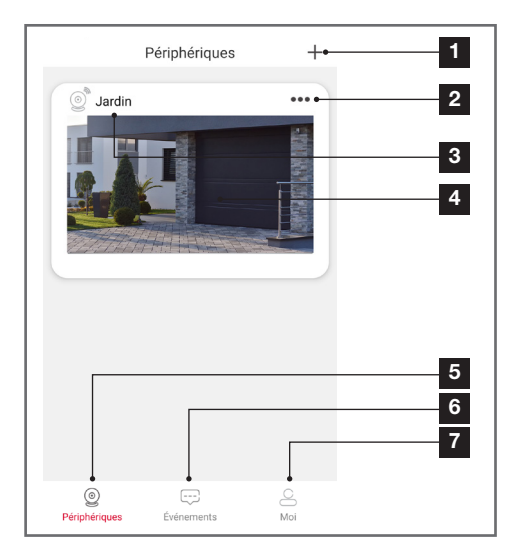

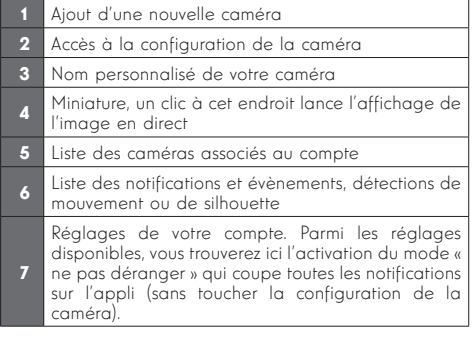

#### 1 - CONFIGURATION

Cliquez sur ... pour accéder à la configuration de votre caméra :

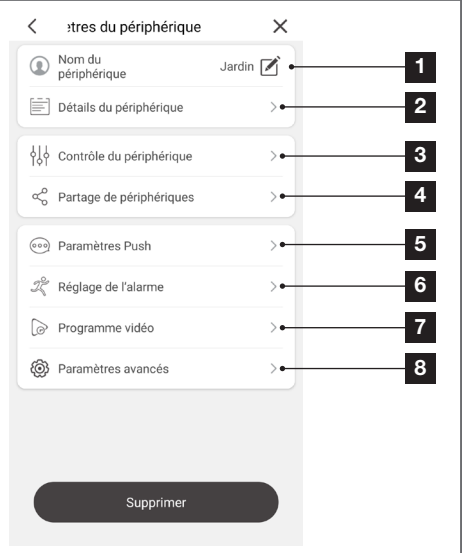

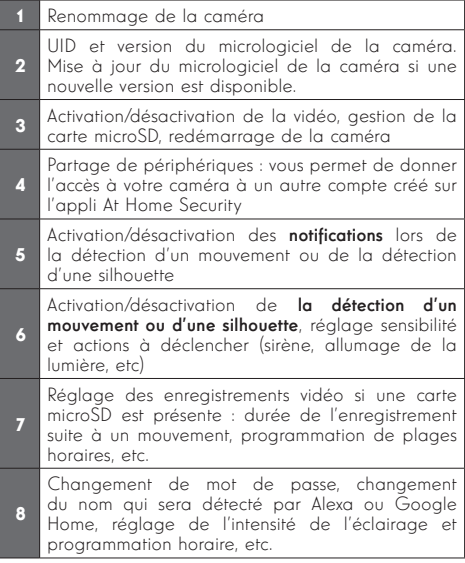

## *D - CONFIGURATION*

#### 2 - REGLAGE DE LA DETECTION DE MOUVEMENT

Pour accéder aux réglages liés à la détection de mouvement, rendez-vous sur sa page de configuration tel qu'indiqué ci-dessus.

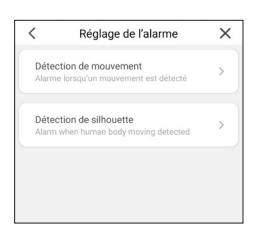

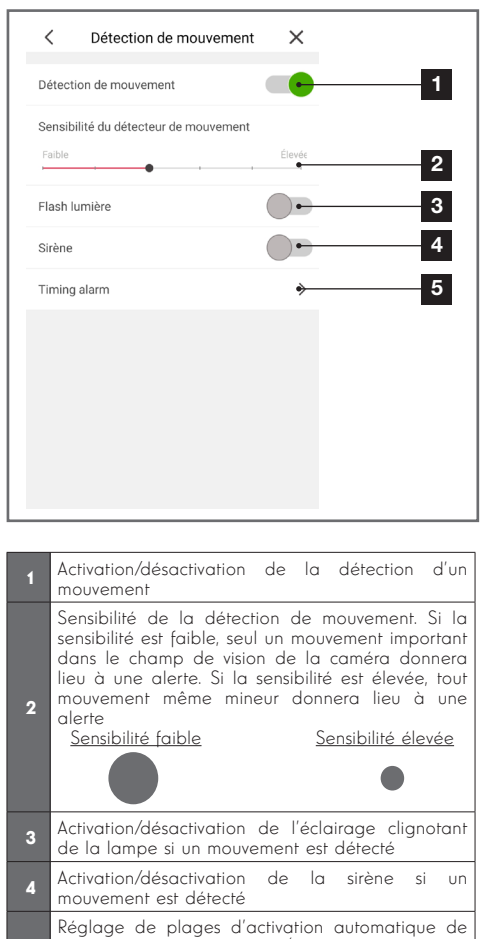

5 Réglage de plages d'activation automatique de la détection de mouvement (par défaut, activé 7j/7 24h/24)

#### Important :

• Si vous souhaitez activer en plus la notification sur votre smartphone, vous devez vous rendre dans le menu Paramètres push pour l'activer.

• Un contrôle manuel de la sirène et de l'éclairage est également disponible depuis la vue en direct, voir section VUE EN DIRECT plus bas.

#### 3 - REGLAGE DE LA DETECTION DE SILHOUETTE ET AUTOTRACKING

Votre caméra dispose d'une détection de silhouette, permettant de filtrer à coup sûr tout mouvement de la végétation ou d'un animal et ne vous prévenir que si nécessaire.

Pour accéder aux réglages liés à la détection de silhouette, rendez-vous sur sa page de configuration tel qu'indiqué ci-dessus.

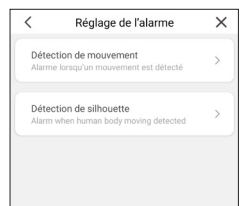

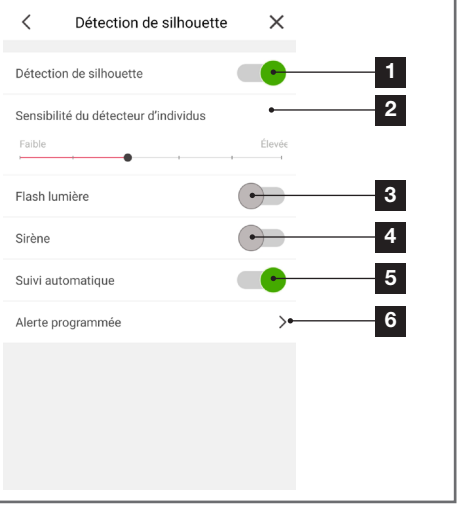

## *D - CONFIGURATION*

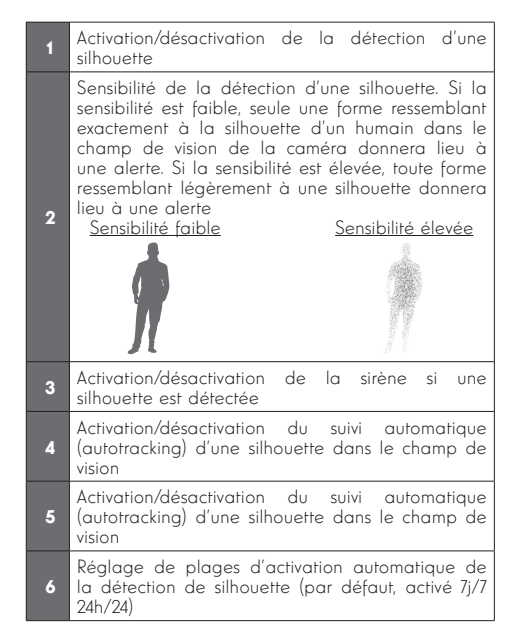

#### Important :

• Si vous souhaitez activer en plus la notification sur votre smartphone, vous devez vous rendre dans le menu Paramètres push pour l'activer.

• Lorsque vous activez le suivi automatique, la position actuelle de la caméra est enregistrée. Elle est considérée alors comme position par défaut. Par la suite :

- Si une silhouette est détectée, la caméra va se mettre à suivre cette silhouette à l'aide de son moteur vers la gauche ou la droite.

- Au bout de 30 secondes sans détection, la caméra retourne à la position par défaut expliquée ci-dessus puis se remet en attente.

• Pour une efficacité maximale, la caméra doit être en mesure de voir la quasi-intégralité de la silhouette des personnes dans son champ de vision. En dessous de 3m de distance, la détection de silhouette et le suivi automatique seront moins efficace.

• Un contrôle manuel de la sirène et de l'éclairage est également disponible depuis la vue en direct, voir section VUE EN DIRECT plus bas.

#### 4 - REGLAGE DE L'ECLAIRAGE

Pour accéder aux réglages liés à l'éclairage, rendez-vous dans Paramètres avancés puis Réglage de la lumière.

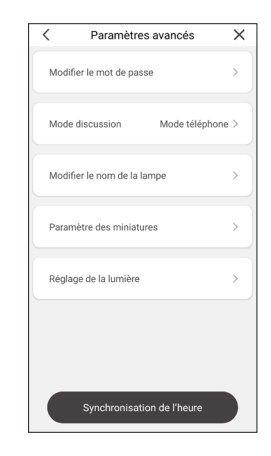

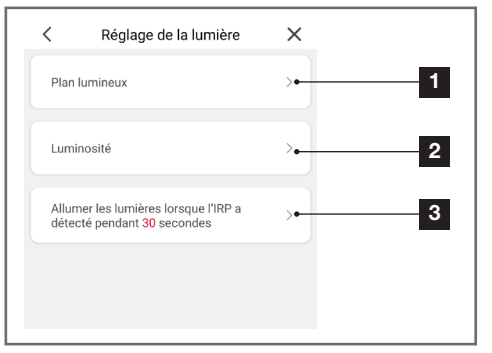

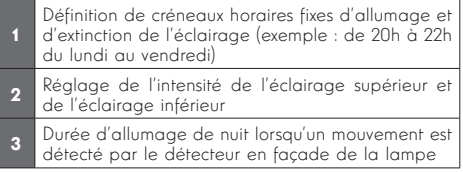

#### Important :

• Un contrôle manuel de l'éclairage est également disponible depuis la vue en direct, voir section VUE EN DIRECT plus bas.

• Lors de sa mise en service, la caméra enregistre sa position géographique approximative. Elle en déduit les heures du lever et du coucher du soleil

## *D - CONFIGURATION*

en fonction de la date. Vous pouvez utiliser cette information pour programmer votre éclairage (exemple : de 10mn après le coucher du soleil jusqu'à 22h), de la façon suivante :

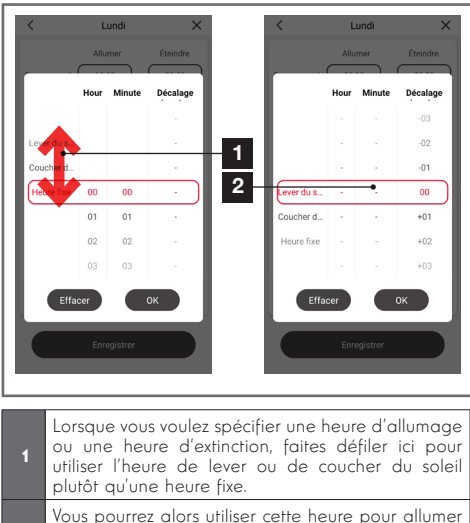

ou éteindre. Le décalage à droite est exprimé en minutes et peut être réglé de -120 à +120mn. Exemple : si vous choisissez Coucher du soleil -10, l'heure de déclenchement sera 10mn avant le coucher du soleil et l'heure exacte évoluera donc

#### 5 - VUE EN DIRECT

au fil des jours.

2

Vous pouvez accéder à l'image en direct de votre caméra en cliquant sur sa miniature depuis la page d'accueil de l'application :

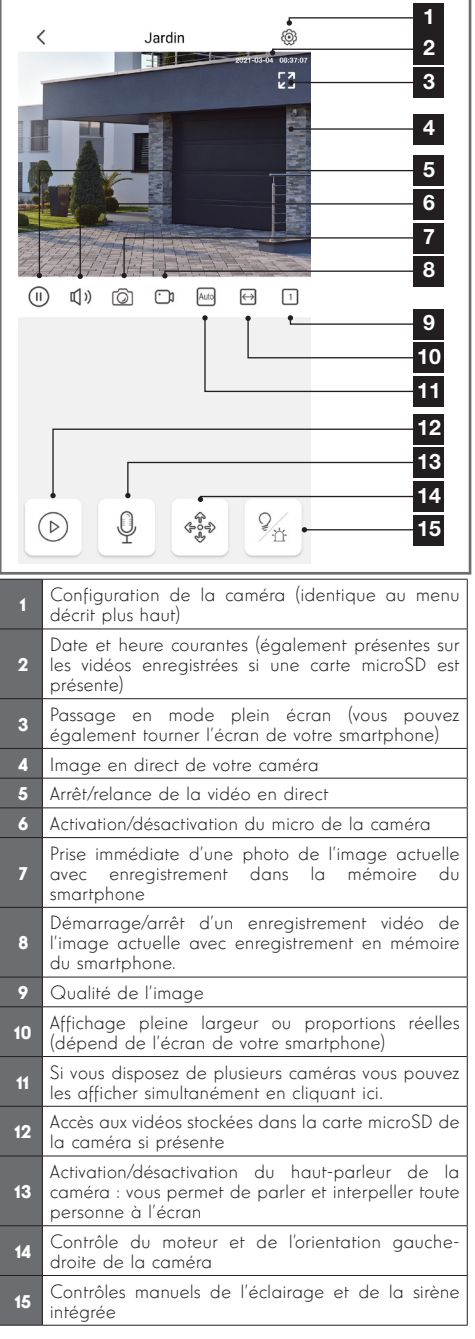

## *D - CONFIGURATION*

En cliquant sur l'icone en bas à gauche de l'écran, vous pouvez accéder à l'interface de relecture des vidéos enregistrées sur la carte microSD si présente :

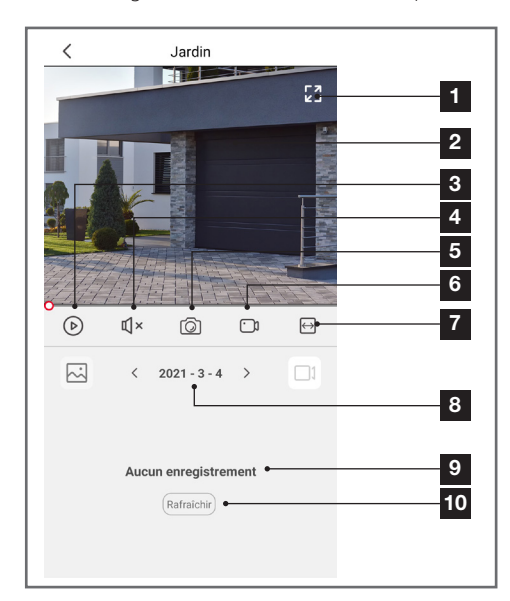

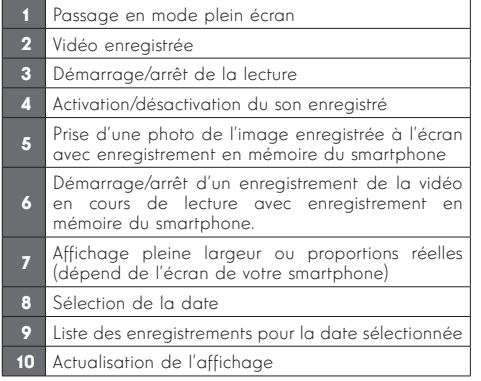

L'appui sur l'icône depuis l'écran de vue en direct permet d'afficher les contrôles du moteur de la caméra : cliquez sur les flèches à l'écran pour tourner en direct l'objectif de la caméra dans la direction voulue.

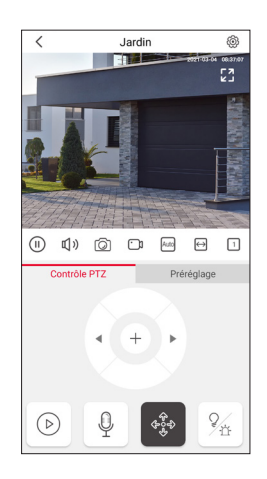

L'appui sur l'icône <sup>9</sup> depuis l'écran de vue en direct permet d'afficher le contrôle manuel de l'éclairage et de la sirène :

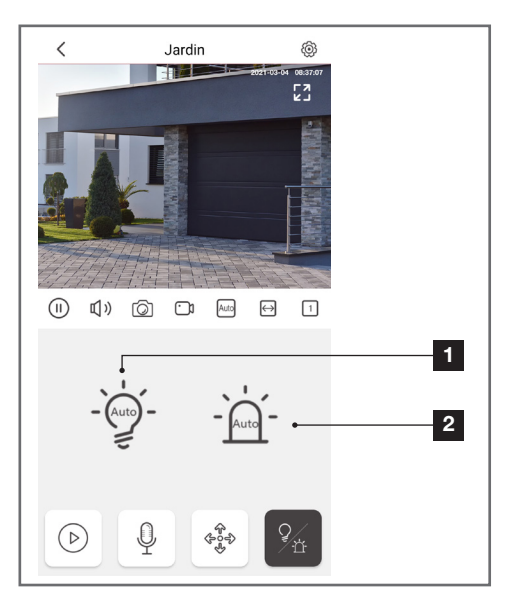

Contrôle de l'éclairage : • En position ON (symbole d'ampoule allumée), l'allumage de l'éclairage est forcé, peu importe la luminosité ambiante ou les programmations prévues • En position OFF (symbole d'ampoule éteinte), l'extinction de l'éclairage est forcé

• En position AUTO, les différentes programmations sont appliquées

## *D - CONFIGURATION*

Contrôle de la sirène :

2 • En position AUTO, le déclenchement lors d'une détection de mouvement sera appliqué (s'il a été demandé dans la configuration des alertes • En position ON, la sirène est immédiatement déclenchée

#### 6 - UTILISATION AVEC GOOGLE HOME

Votre caméra Rheita est compatible avec Google Home. Le nom sous lequel votre caméra sera détectée par Google Home est configurable dans la configuration de votre caméra, section Paramètres avancés.

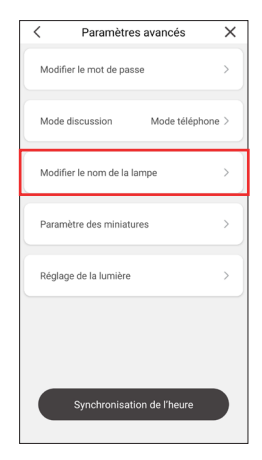

Par exemple vous pouvez utiliser les commandes suivantes :

« OK Google, mets la vidéo de caméra jardin sur la TV salon »

« OK Google, allume caméra jardin »

« OK Google, éteins caméra jardin »

Pour afficher la vidéo en direct il faut être équipé d'un Chromecast (dans cet exemple nommé « TV salon ») ou équipement similaire.

Pour plus d'information sur le nom des appareils ou la création / association d'une pièce veuillez consulter le support Google.

Si vous connectez plusieurs appareils dans une même zone, et afin d'éviter des commandes non désirées, nous vous conseillons de ne pas utiliser un nom de groupe proposé par Google Home (chambre, bureau, salon etc…) lorsque vous nommez votre module de commande

En cas de problème lié à l'application Google Home ou à la configuration de l'appareil dans Google Home veuillez contacter le support Google.

La procédure de mise en service dépend de votre smartphone et nécessite une connexion à internet : Les informations qui suivent peuvent varier suivant les mises à jour de l'application Google Home ou de votre système d'exploitation.

#### Si vous disposez d'un smartphone Android équipé de l'assistant Google :

Votre caméra doit être associée à l'application At Home Security pour pouvoir être contrôlée avec l'assistant Google. Elle doit être connectée au même réseau Wi-Fi.

• Sur votre téléphone ou tablette Android, appuyez de manière prolongée sur le bouton d'accueil ou dites « OK Google ».

• Dans l'angle inférieur droit, appuyez sur  $(\mathcal{O})$ 

• Appuyez sur l'icone en haut à droite puis Paramètres, Assistant, et Contrôle de la maison.

• Dans l'onglet « Appareils », appuyez sur Ajouter des appareils **CD** 

• Sélectionnez l'application At Home Security puis suivez les instructions.

• Entrez ensuite l'identifiant et le mot de passe de votre compte At Home Security pour autoriser l'assistant Google à ajouter et interagir avec votre caméra.

• Votre produit est maintenant connecté dans l'assistant Google. Deux nouveaux appareils sont détectés : la commande de l'éclairage d'une part et la caméra d'autre part. Nommez les à votre convenance.

#### Si vous disposez d'un smartphone Android ou d'un iPhone non équipé de l'assistant Google

Votre caméra doit être associée à l'application At Home Security pour pouvoir être contrôlée avec l'assistant Google. Elle doit être connectée au même réseau Wi-Fi.

• Sur votre téléphone ou tablette Android, installez et lancez l'application Google Home et connectez-vous au compte correspondant à votre enceinte Google Home.

• Dans l'angle inférieur droit, appuyez sur Compte (2)

• Appuyez sur Configurer ou ajouter, Configurer un appareil, et Vous avez déjà configuré des appareils ?

• Sélectionnez l'application At Home Security puis suivez les instructions.

## *D - CONFIGURATION*

• Entrez ensuite l'identifiant et le mot de passe de votre compte At Home Security pour autoriser l'assistant Google à ajouter et interagir avec votre caméra.

• Votre produit est maintenant connecté dans l'assistant Google et vous pouvez les commander à la voix.

#### 7 - UTILISATION AVEC ALEXA

Votre caméra Rheita est compatible avec Alexa. Le nom sous lequel votre caméra sera détectée par Alexa est configurable dans la configuration de votre caméra, section Paramètres avancés.

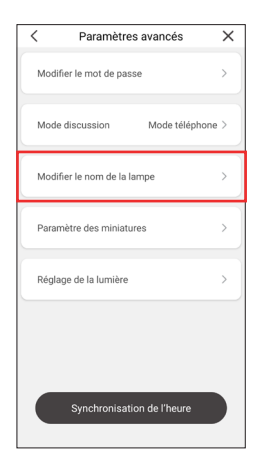

Par exemple vous pouvez utiliser les commandes suivantes :

« Alexa, mets la vidéo de caméra jardin sur la TV salon »

Pour afficher la vidéo en direct il faut être équipé d'un Amazon FireTV (dans cet exemple nommé « TV salon ») ou d'une enceinte Alexa équipée d'un écran. Téléchargez et installez l'application Amazon Alexa à partir du Play store ou de l'Apple store. Vos appareils doivent être appairés sur l'application At Home Security pour pouvoir être contrôlés avec l'assistant Amazon. Ils doivent être connectés sur le même réseau Wi-Fi.

• Dans l'application Amazon Alexa, appuyer sur le menu en haut à gauche et sélectionnez Skills et Jeux.

#### • Recherchez At Home Security

• Sélectionnez la skill At Home Security puis Activer

#### pour utilisation.

• Entrez ensuite l'identifiant et le mot de passe de votre compte At Home Security pour autoriser Alexa à ajouter et interagir avec votre caméra.

• L'application vous invite ensuite à détecter les appareils. Acceptez pour faire apparaître votre caméra dans la liste des appareils connus d'Alexa. Vous pouvez également demander à votre enceinte Echo de lancer la recherche en prononçant « Alexa, détecte les appareils ». Deux nouveaux appareils distincts sont détectés: d'un côté l'éclairage, et de l'autre la caméra en elle-même. Nommez-les à votre convenance.

#### Pour plus d'informations sur Amazon Alexa, veuillez consulter le support Amazon.

Si vous connectez plusieurs modules dans une même zone, et afin d'éviter des commandes non désirées, nous vous conseillons de ne pas utiliser un nom de groupe proposé par Alexa (chambre, bureau, salon etc…) lorsque vous nommer votre module de commande. En cas de problème avec lié à l'application Amazon Alexa ou à la configuration de l'appareil dans Amazon Alexa veuillez contacter le support Amazon.

#### 8 - REINITIALISATION

En cas de problème, la caméra peut être réinitialisée à ses valeurs par défaut en appuyant 10 secondes sur la touche « Reset » dans le logement de la carte microSD.

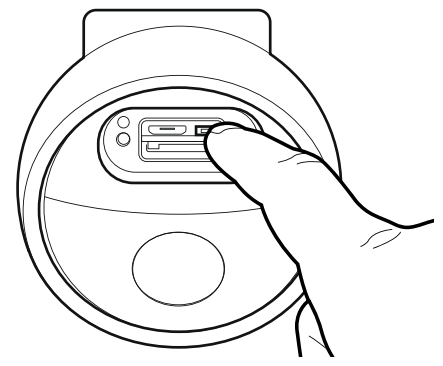

Cette manipulation supprime également l'association entre la caméra et le compte At Home Security, la rendant disponible pour une remise en service.

## *E - FAQ - PROBLEMES COURANTS ET SOLUTIONS*

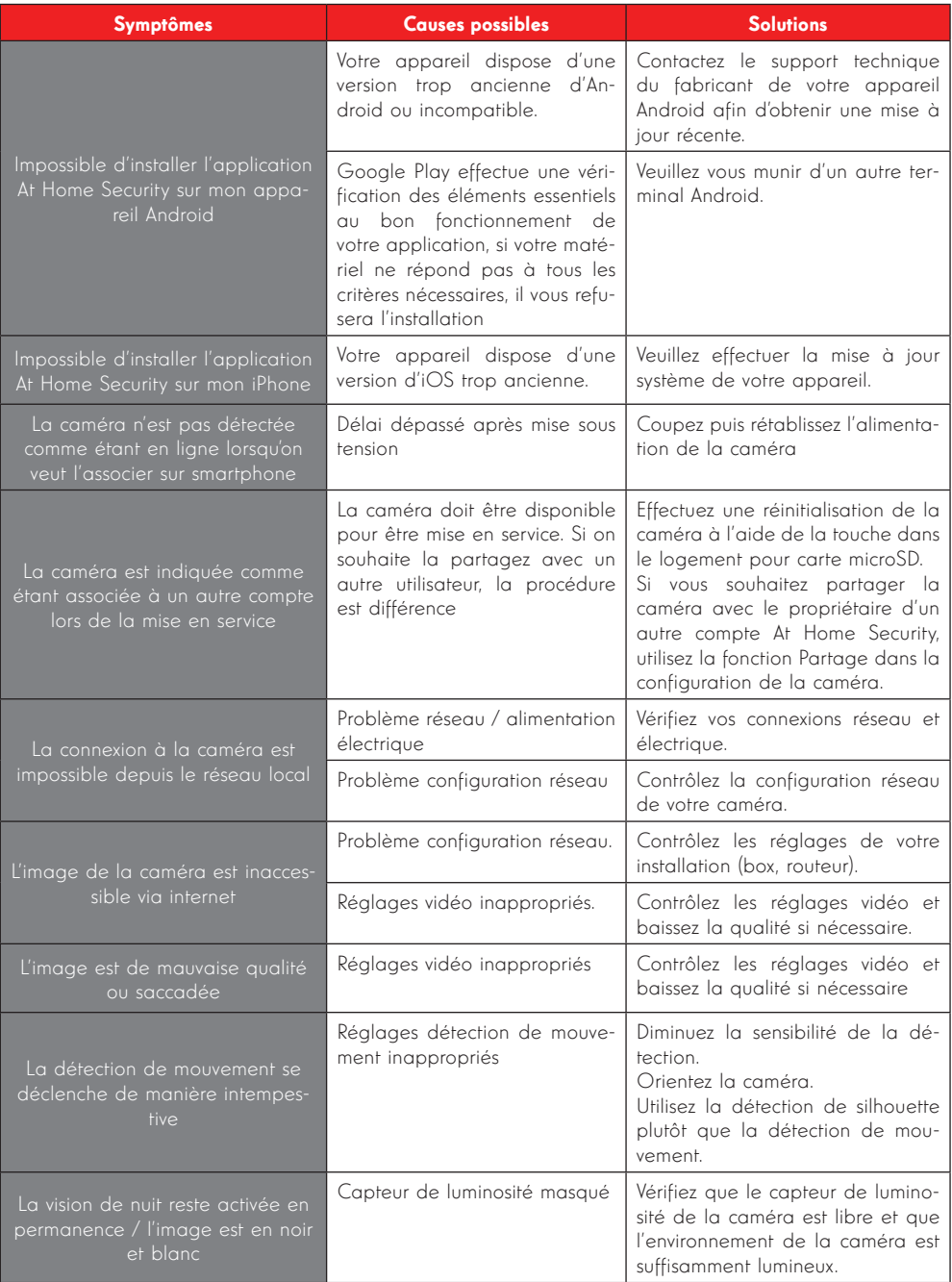

### *F - INFORMATIONS TECHNIQUES ET LEGALES*

#### 1 - CARACTÉRISTIQUES TECHNIQUES

- Référence : 512511
- Alimentation : 230Vac 50Hz
- Résolution : 1080p 30fps
- Angle de vision : 75°
- Stockage local des vidéos : sur carte microSDXC non fournie d'une taille de jusqu'à  $128G<sub>0</sub>$
- Connexion : Wi-Fi  $2.4$ GHz 802.11b/ $\alpha$ /n
- Audio bidirectionnel
- Course moteur : horizontale 270° (contrôle motorisé à distance) verticale 40° (manuelle)
- **Installation :** au mur, possible en lieu et place d'un éclairage existant
- Température d'utilisation : -20°C à 60°C
- Indice de protection : IP65
- EIRP max : 20dBm

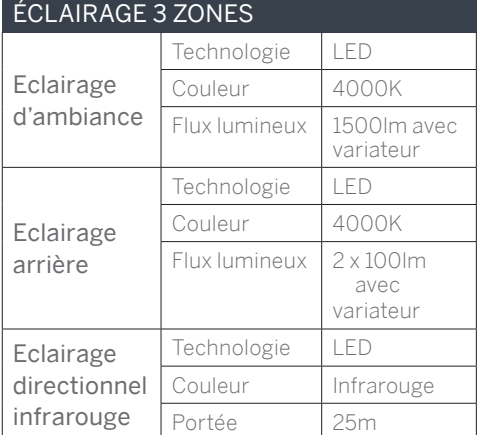

#### 2 - GARANTIE

Ce produit est garanti 2 ans, pièces et main d'œuvre, à compter de la date d'achat. Il est impératif de garder une preuve d'achat durant toute cette période de garantie. La garantie ne couvre pas les dommages causés par négligence, par chocs et accidents. Aucun des éléments de ce produit ne doit être ouvert ou réparé par des personnes étrangères à la société AVIDSEN. Toute intervention sur l'appareil annulera la garantie.

#### 3 - ASSISTANCE ET CONSEIL

- Malgré tout le soin que nous avons porté à la conception de nos produits et à la réalisation de cette notice, si vous rencontrez des difficultés lors de l'installation de votre produit ou des questions, il est fortement conseillé de contacter nos spécialistes qui sont à votre disposition pour vous conseiller.
- En cas de problème de fonctionnement pendant l'installation ou après quelques jours d'utilisation, il est impératif de nous contacter devant votre installation afin que l'un de nos techniciens diagnostique l'origine du problème car celuici provient certainement d'un réglage non adapté ou d'une installation non conforme. Si le problème vient du produit, le technicien vous donnera un numéro de dossier pour un retour en magasin.

Sans ce numéro de dossier le magasin sera en droit de refuser l'échange de votre produit.

Contactez les techniciens de notre service aprèsvente au :

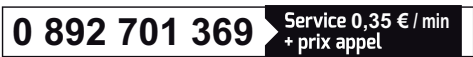

Du lundi au vendredi de 9H à 12H et de 14H à 18H.

#### 4 - RETOUR PRODUIT – SAV

Malgré le soin apporté à la conception et fabrication de votre produit si ce dernier nécessite un retour en service après-vente dans nos locaux, il est possible de consulter l'avancement des interventions sur notre site Internet à l'adresse suivante : https://www.avidsen.com/ nos-services

## *F - INFORMATIONS TECHNIQUES ET LEGALES*

#### 5 - DÉCLARATION DE CONFORMITÉ

A la directive RED

AVIDSEN déclare sous son entière responsabilité que l'équipement désigné ci-dessous : Caméra-lampe Rheita 100 512511 Est conforme à la directive RED 2014/53/UE et que sa conformité a été évaluée selon les normes applicables en vigueur : EN 50665 :2017 EN 62368-1 :2014+A11 :2017 EN 60598-2-1 :1989 EN 60598-1 :2015+A1 :2018 EN 60598-2-1 :1989 EN 55032 :2015+A11 :2020 EN 55035 :2017+A11 :2020 EN 301 489-1 V2.2.3(2019-11) EN 301 489-17 V3.2.4(2020-09) EN 300 328 V2.2.2(2019-07)

A Tours le 08/03/2021 Alexandre Chaverot, président

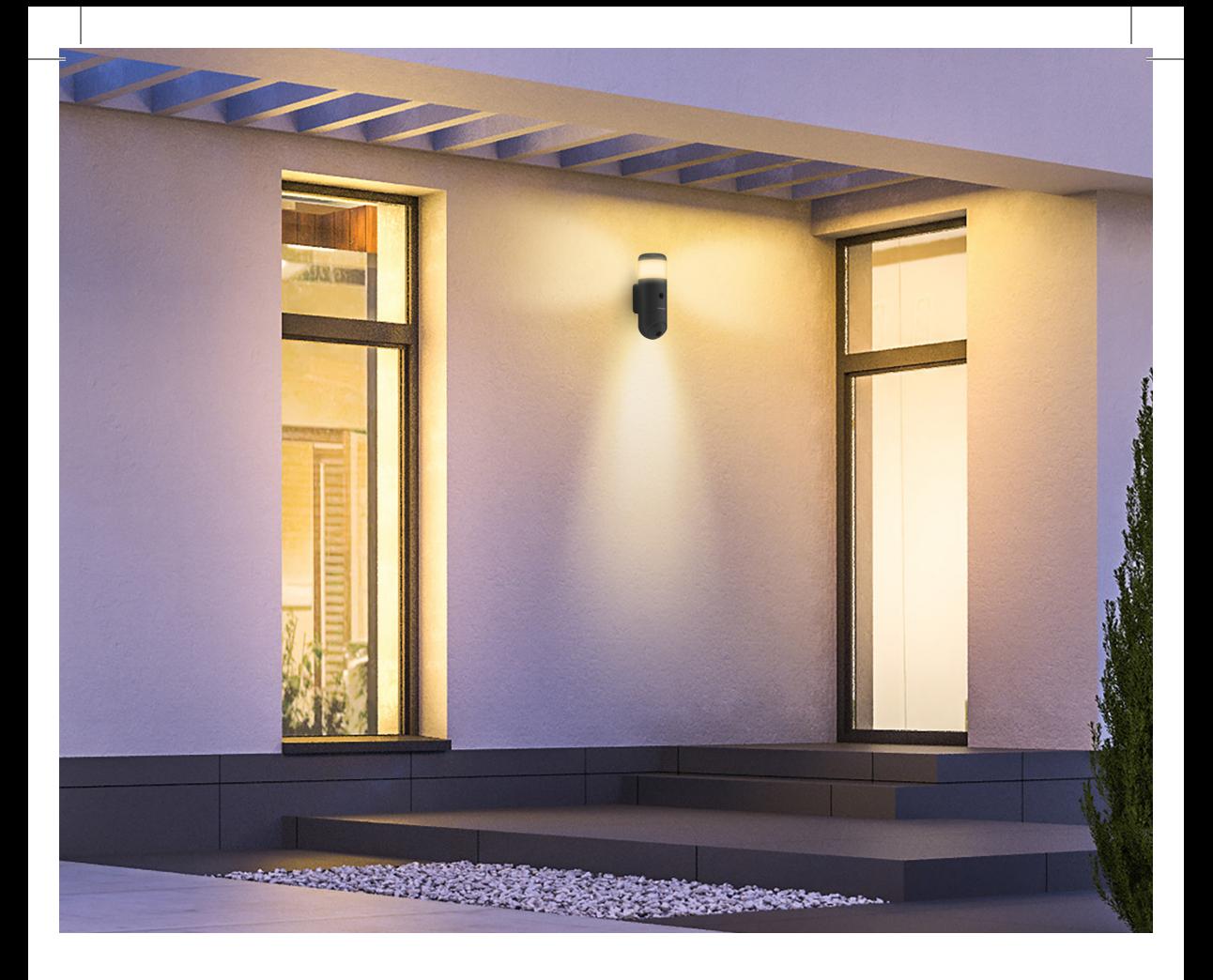

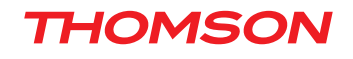

Avidsen 19 Avenue Marcel Dassault ZAC des Deux Lions - 37200 Tours - France

www.mythomson.com